# **IDoc Connector for XML Component (BC-FES-AIT)**

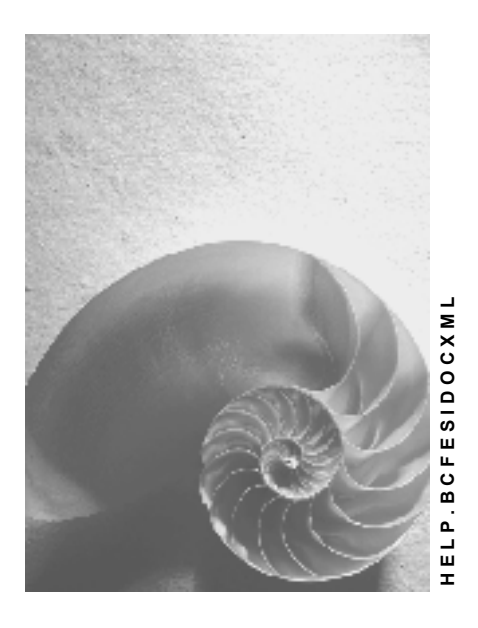

**Release 4.6C**

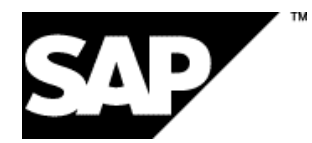

## **Copyright**

© Copyright 2001 SAP AG. All rights reserved.

No part of this publication may be reproduced or transmitted in any form or for any purpose without the express permission of SAP AG. The information contained herein may be changed without prior notice.

Some software products marketed by SAP AG and its distributors contain proprietary software components of other software vendors.

Microsoft®, WINDOWS®, NT®, EXCEL®, Word®, PowerPoint® and SQL Server® are registered trademarks of Microsoft Corporation.

IBM $^\circ$ , DB2 $^\circ$ , OS/2 $^\circ$ , DB2/6000 $^\circ$ , Parallel Sysplex $^\circ$ , MVS/ESA $^\circ$ , RS/6000 $^\circ$ , AIX $^\circ$ , S/390 $^\circ$ , AS/400<sup>®</sup>, OS/390<sup>®</sup>, and OS/400<sup>®</sup> are registered trademarks of IBM Corporation.

ORACLE<sup>®</sup> is a registered trademark of ORACLE Corporation.

INFORMIX<sup>®</sup>-OnLine for SAP and Informix<sup>®</sup> Dynamic Server ™ are registered trademarks of Informix Software Incorporated.

UNIX<sup>®</sup>, X/Open<sup>®</sup>, OSF/1<sup>®</sup>, and Motif<sup>®</sup> are registered trademarks of the Open Group.

HTML, DHTML, XML, XHTML are trademarks or registered trademarks of W3C®, World Wide Web Consortium,

Massachusetts Institute of Technology.

JAVA $^{\circledR}$  is a registered trademark of Sun Microsystems, Inc.

JAVASCRIPT<sup>®</sup> is a registered trademark of Sun Microsystems, Inc., used under license for technology invented and implemented by Netscape.

SAP, SAP Logo, R/2, RIVA, R/3, ABAP, SAP ArchiveLink, SAP Business Workflow, WebFlow, SAP EarlyWatch, BAPI, SAPPHIRE, Management Cockpit, mySAP.com Logo and mySAP.com are trademarks or registered trademarks of SAP AG in Germany and in several other countries all over the world. All other products mentioned are trademarks or registered trademarks of their respective companies.

## **Icons**

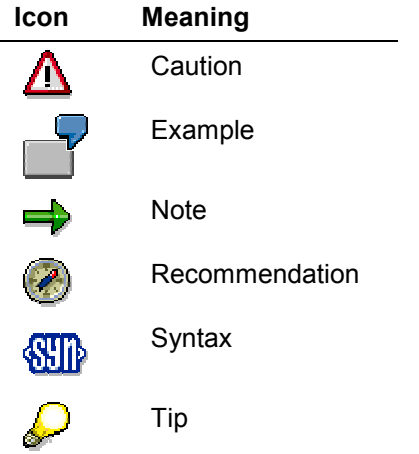

## **Contents**

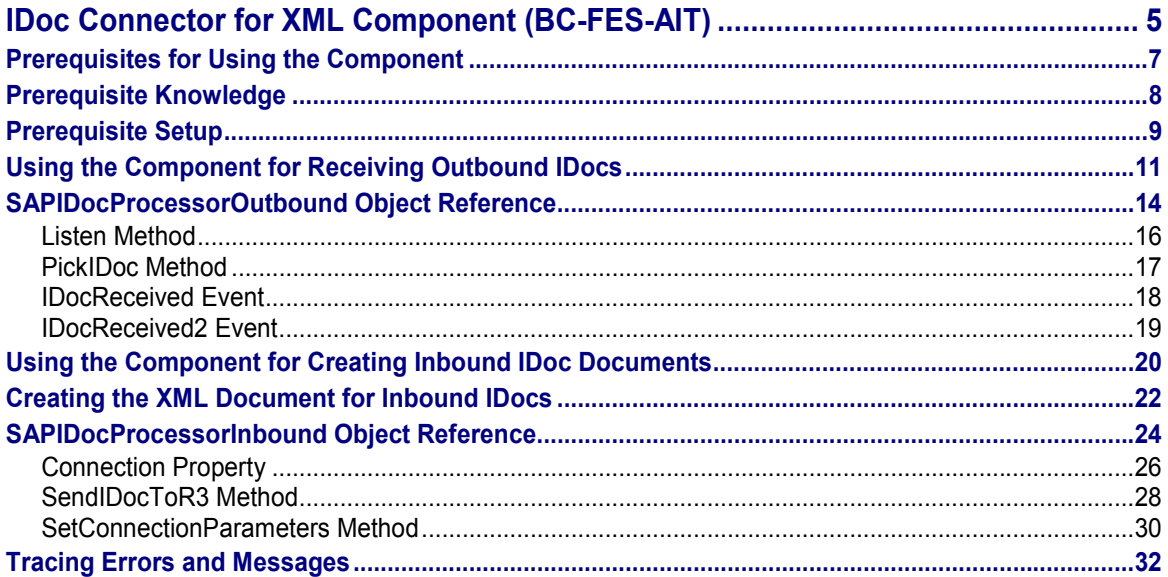

**IDoc Connector for XML Component (BC-FES-AIT)**

## <span id="page-4-0"></span>**IDoc Connector for XML Component (BC-FES-AIT)**

## **Purpose**

The *IDoc Connector for XML* is a COM component that provides an XML interface for working with IDoc documents.

The *IDoc Connector for XML* component accepts your XML documents and sends them as inbound IDocs to a specified R/3 system. Conversely, it can receive outbound IDocs and it translate them into XML documents for your application to use.

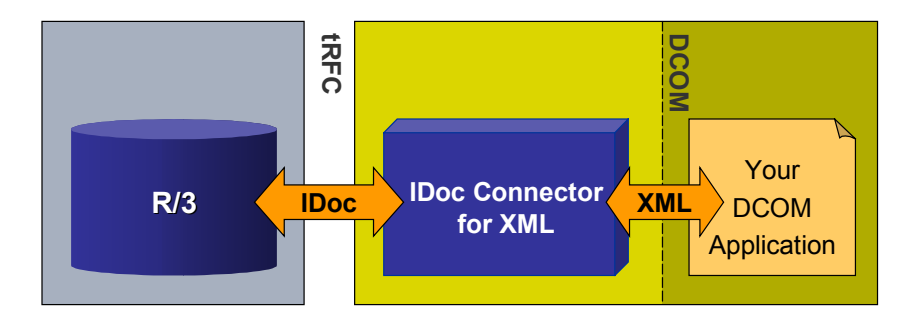

One advantage of using XML documents instead of IDocs is that an XML document is easier to write, read and interpret. The IDoc protocol is very particular, for example, about the placement of data fields and spaces in a document. In addition, XML is a standard language. Working with XML documents instead of IDocs allows you to take advantage of available standard parsers.

## **Features**

The *IDoc Connector for XML* component lets you develop DCOM applications that can:

- wait for one or more incoming outbound IDoc(s), receiving them as XML document(s) and also saving them as XML file(s)
- send one or more XML document(s) to an R/3 system as inbound IDoc(s)

The XML document can be created by your program or it can be taken from an existing XML file

The *IDoc Connector for XML* component does the translation to and from XML automatically.

## **Implementation Considerations**

The *IDoc Connector for XML* is an ActiveX Server. It is only available for Microsoft Windows systems (Windows 95 and up and Windows NT), for DCOM-compliant programs.

The *IDoc Connector for XML* works with R/3 releases 3.1 and higher.

## **Integration**

The *IDoc Connector for XML* component can reside on the same system as your application, or it can reside on a separate system. It communicates with your application through Microsoft DCOM.

#### **IDoc Connector for XML Component (BC-FES-AIT)**

The *IDoc Connector for XML* component works with the SAP DCOM Connector [Ext.], allowing you to use *Destination* entries that had been defined in the *SAP DCOM Connector* for logon information (See Using the Component for Creating Inbound IDocs [Page [20\]\)](#page-19-0).

The *IDoc Connector for XML* component also works with the DCOM Connector Logon Component [Ext.] (which is a part of the SAP Automation suite of tools and components [Ext.]) to get logon information from an end user (See Using the Component for Creating Inbound IDocs [Page [20\]\)](#page-19-0).

The *IDoc Connector for XML* component communicates with the R/3 system through the Transactional RFC (tRFC) protocol. To accept outbound IDocs the component must be set up to be an RFC server.

The R/3 system with which you exchange documents must be set up to send and receive IDocs. This involves configuring an ALE infrastructure and configuring the IDoc interface (See Prerequisite Setup [Page [9\]\)](#page-8-0).

### **Constraints**

When sending inbound IDoc documents, the *IDoc Connector for XML* only verifies the syntax of the XML tags in the XML document you specify. It does not verify the resulting IDoc, or the data in it.

**Prerequisites for Using the Component**

## <span id="page-6-0"></span>**Prerequisites for Using the Component**

#### **Prerequisite Knowledge**

## <span id="page-7-0"></span>**Prerequisite Knowledge**

Although you are sending or receiving XML documents when using the *IDoc Connector for XML* component, you are actually sending or receiving IDocs to or from an R/3 system.

This means that when sending an XML document it must convert to an appropriately structured and valid IDoc, and when receiving an XML document you should know how to interpret it as an IDoc.

You should:

- Be familiar with the fundamentals of the IDoc protocol and the general structure of IDocs
- Be able to construct a valid IDoc for the relevant R/3 application

In addition, you or your administrator should be able to set up the ALE and IDoc infrastructure. See Prerequisite Setup [Page [9\].](#page-8-0)

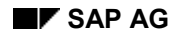

## <span id="page-8-0"></span>**Prerequisite Setup**

Although you send or receive XML documents when using the *IDoc Connector for XML* component, you are actually sending or receiving IDocs to or from an R/3 system.

Therefore both the R/3 system and the external system using the *IDoc Connector for XML* component must be set up to send or receive IDocs.

## **ALE/IDoc Setup on the R/3 System**

To allow the R/3 system to either send or receive IDocs, your administrator must set up the R/3 system with the appropriate ALE infrastructure and IDoc settings.

This ALE/IDoc setup involves many tasks, including (but not limited to) setting up an RFC destination, setting up a port for communication, and defining partner profiles. Port number and partner information, for example, are included in the header of the IDocs that you either send or receive.

The complete list of ALE/IDoc setup tasks and their details are outside the scope of this document. For More details, see the following documentation:

- IDoc Interface / Electronic Data Interchange [Ext.]
- ALE Introduction and Administration [Ext.]

### **ALE/IDoc Setup for the** *IDoc Connector for XML* **Component**

Note the following selections your administrator should make when setting up the ALE/IDoc infrastructure to work with the *IDoc Connector for XML* component:

#### **Defining a Port (Inbound and Outbound IDocs)**

When defining a Port (Transaction WE21) for communicating with the *IDoc Connector for XML* component, your administrator should define it as a *Transactional RFC* (*tRFC*) port type.

#### **Defining an RFC Destination for Outbound IDocs**

When using outbound IDocs, the *IDoc Connector for XML* acts as the server for RFC Function calls from the R/3 system.

Therefore, for using outbound IDocs with the component your administrator should define an RFC Destination (Transaction SM59) to point to the *IDoc Connector for XML* component.

This RFC Destination should use Connection type *T* — *TCP/IP connection*.

## **External System Setup for Outbound IDocs**

The other side of preparing the *IDoc Connector for XML* to act as an RFC server is to set up the following on the system on which the *IDoc Connector for XML* component is installed:

 The system must contain a *saprfc.ini* file. The *saprfc.ini* file must contain an entry for the connection with the sending R/3 system:

The *TYPE* field should be *R.*

The *GWHOST* and *GWSERV* fields should point to the sending R/3 system.

The *DEST* field should be the name of the *RFC Destination* as it was defined in Transaction *SM59* on the R/3 system.

#### **Prerequisite Setup**

- The *PROGID* field should be the *Program ID* entered in Transaction *SM59* on the R/3 system.
- A Windows environment variable *RFC\_INI* must point to this *saprfc.ini* file (The value of the variable should contain the full path and file name).

#### **Using the Component for Receiving Outbound IDocs**

## <span id="page-10-0"></span>**Using the Component for Receiving Outbound IDocs**

## **Purpose**

Using the *IDoc Connector for XML* component your application can receive outbound IDoc(s) as XML document(s). The component does the translation from IDoc to an XML document.

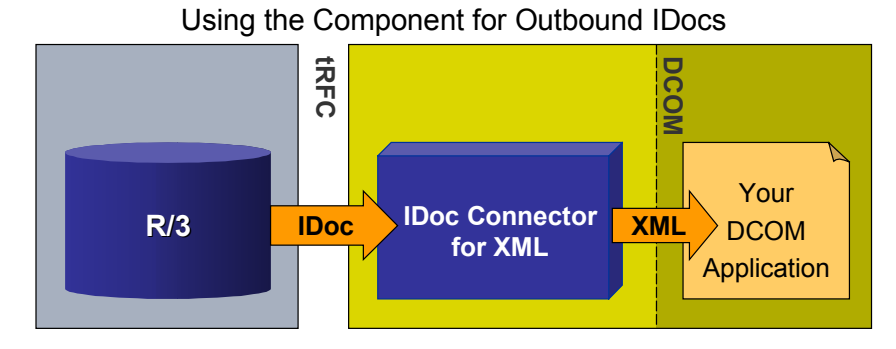

When receiving outbound IDocs, the *IDoc Connector for XML* component acts as an RFC server to the R/3 system that is sending the IDoc (Meaning that it receives RFC function calls from the R/3 system).

## **Prerequisites**

- The ALE infrastructure must be set up in the source R/3 system (to allow for sending IDocs).
- The system on which the *IDoc Connector for XML* component is installed must be set up for transactional RFC.

See the details in the Prerequisite Setup [Page [9\]](#page-8-0) topic and in the ALE and IDoc documentation mentioned there.

## **Process Flow**

To use this feature of receiving outbound IDocs as XML documents you use the SAPIDocProcessorOutbound object [Page [14\]](#page-13-0) in your application.

- 1. Create an instance of the *SAPIDocProcessorOutbound* object. Subscribe to all of its events.
- 2. Use the Listen method [Page [16\]](#page-15-0) of the *SAPIDocProcessorOutbound* object to wait for the a single IDoc.

The *Listen* method is a blocking call, meaning that it waits for the IDoc indefinitely. We recommend that you use *Listen* within a separate process or thread, if you wish to not interrupt other processing in your application.

Once an IDoc is received, the *Listen* method terminates. If you wish to receive multiple IDocs, place the *Listen* method in a loop.

3. After receiving an IDoc, you can choose one of the following courses of action:

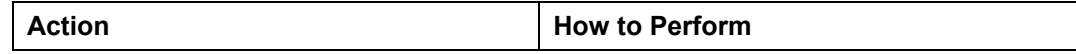

#### **Using the Component for Receiving Outbound IDocs**

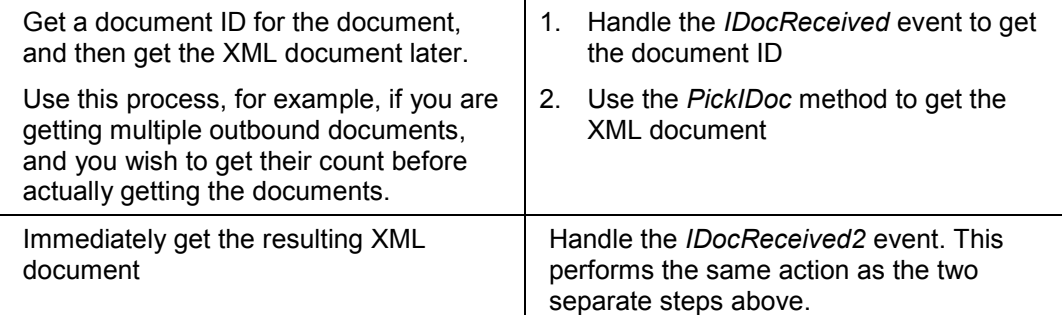

## **Result**

In addition to supplying your program with the XML document(s), the component also saves the document(s) as XML file(s) in the system *temp* directory.

## **Visual Basic Example**

The following example waits for IDocs in a loop, and then gets the resulting XML document(s).

```
'Declare the outbound object,
    ' subscribing to all its events:
Dim WithEvents idoc As SAPIDOCPROCLib.SAPIDocProcessorOutbound
Private Sub GetDoc_Click()
'Create the instance of the outbound object:
Set idoc = New SAPIDOCPROCLib.SAPIDocProcessorOutbound
On Error GoTo bad_news
' Run Listen in a loop to receive multiple IDoc documents.
'...
     idoc.Listen ("IDOCSYS")
                   'IDOCSYS is an RFC Destination
'...
Exit Sub
bad_news:
MsgBox Err.Description & " " & Err.Source, vbCritical, Err.Number
Exit Sub
End Sub
' VB automatically creates the subroutines
    ' for handling all of the events of the object.
'If you choose to handle this routine (for the IdocReceived2 event)
    ' you get the XML document as soon as the IDoc document is received:
Private Sub idoc_IDocReceived2(ByVal idocxml As String)
             'VB appends the string idoc_
                 to create the name of the event handling routine
    MsgBox idocxml
    ' Your program should do something more meaningful
       with the XML document
End Sub
'As an alternative,
    ' If you chose to handle the IDocReceived event,
       ' you would get only document ID,
       ' and then you can get the XML document in a separate step:
'Private Sub idoc_IDocReceived(ByVal Id As Long)
```
### **Using the Component for Receiving Outbound IDocs**

```
' MsgBox idoc.PickIDoc(Id)
'End Sub
```
### **SAPIDocProcessorOutbound Object Reference**

## <span id="page-13-0"></span>**SAPIDocProcessorOutbound Object Reference**

### **Use**

The *SAPIDocProcessorOutbound* object allows you to wait for one or more outbound IDoc(s) (IDoc documents sent from an R/3 system) and then receive them as XML document(s).

The *SAPIDocProcessorOutbound* object allows you to either receive the XML document immediately after the IDoc is received, or it allows you to get a document ID with which you can get the XML document at a later time.

For details of the process of receiving outbound documents with the SAPIDocProcessorOutbound object, see Using the Component for Receiving Outbound IDocs [Page [11\].](#page-10-0)

## **Syntax**

**SAPIDocProcLib.SAPIDocProcessorOutbound**

## **Property Summary**

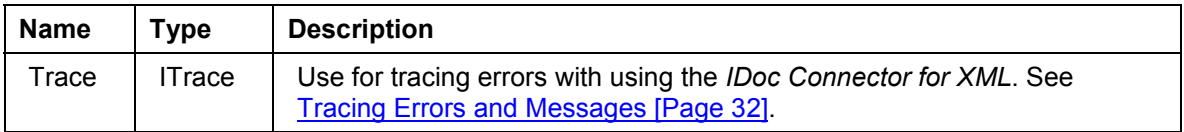

## **Method Summary**

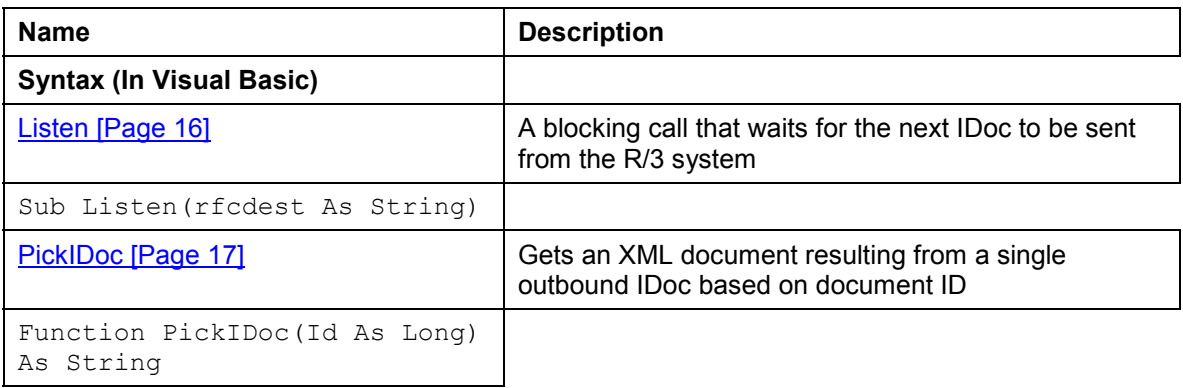

## **Event Summary**

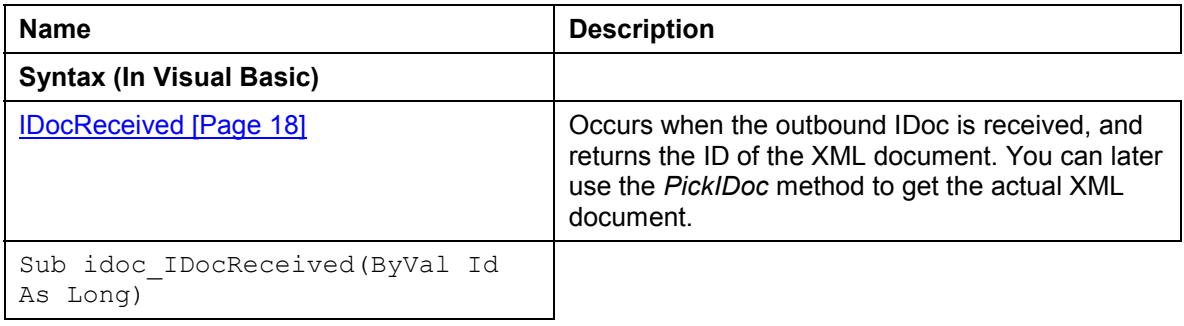

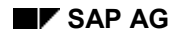

#### **SAPIDocProcessorOutbound Object Reference**

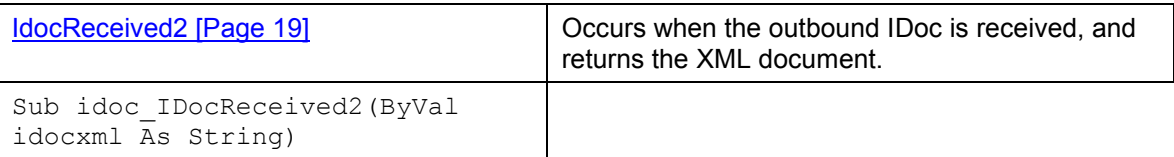

## **See Also**

Using the Component for Receiving Outbound IDocs [Page [11\]](#page-10-0)

**Listen Method**

## <span id="page-15-0"></span>**Listen Method**

### **Use**

A blocking call waiting to for single outbound IDoc.

## **Syntax**

**idocobj.Listen (rfcdest)**

## **Parameters**

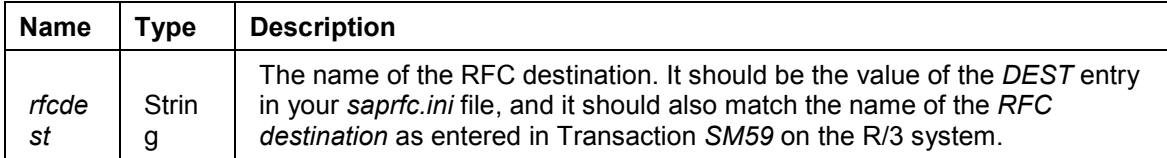

### **Comments**

Because it is a blocking call, we recommend that you use it within a separate process or thread, if you wish to not interrupt the other processing in your application.

Once an IDoc is received, the *Listen* method terminates. If you wish to receive multiple IDocs, place the *Listen* method in a loop.

## **Visual Basic Example**

The following section of code waits for an IDoc.

**idoc.Listen ("IDOCSYS")**

*IDOCSYS* is the name of the *RFC destination* in R/3 for the system on which the *IDoc Connector for XML* component is installed. It is also the *DEST* entry in the *saprfc.ini* file on the system on which the *IDoc Connector for XML* component is installed.

## **See Also**

See the code example in Using the Component for Receiving Outbound IDocs [Page [11\].](#page-10-0) Also see SAPIDocProcessorOutbound object [Page [14\]](#page-13-0), IDocReceived [Page [18\],](#page-17-0) IDocReceived2 [Page [19\],](#page-18-0) and PickIDoc [Page [17\]](#page-16-0)

**PickIDoc Method**

## <span id="page-16-0"></span>**PickIDoc Method**

### **Use**

Gets the XML document resulting from an outbound IDoc. Gets the XML document specified by the ID parameter.

### **Syntax**

*idocobj***.PickIDoc(DocId)**

### **Parameters**

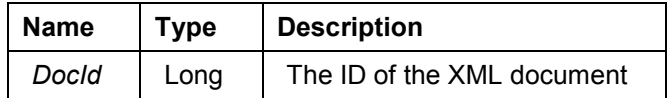

### **Data Type**

String

## **Return Value**

Returns the XML document

## **Comments**

You must have first obtained the document ID by using the **IDocReceived [Page 18]** event.

## **VB Example**

The following section of code first gets the document ID for the received IDoc, and then it uses PickIDoc to get the XML document. It displays the XML text in a message box (your program should provide a more sophisticated handling of the text of the resulting XML document).

```
Private Sub idoc_IDocReceived(ByVal Id As Long)
' Some other processing...
    MsgBox idoc.PickIDoc(Id)
' Displays the XML document in a message box
' (which only displays the end of the document,
    ' if the document is long)
End Sub
```
## **See Also**

For a more complete code for receiving outbound documents, see Using the Component for Receiving Outbound IDoc Documents [Page [11\].](#page-10-0)

**IDocReceived Event**

## <span id="page-17-0"></span>**IDocReceived Event**

### **Use**

Occurs when the outbound IDoc is received. Translates the IDoc to an XML document, and saves the XML document as an XML file in the system *temp* directory.

Returns the ID of the XML document.

## **Syntax**

**IDocReceived\_routine(Id)**

### **Parameters**

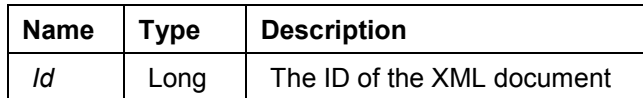

## **Comments**

To get the actual XML document use the PickIDoc method [Page [17\].](#page-16-0)

Note that the ID of the document is known within the context of the routine or code handling the *IDocReceived* event. Either use *PickIDoc* within this code, or save the ID into some variable that is available to *PickIDoc*.

## **VB Example**

The following section of code shows the routine for handling *IDocReceived*. It uses *PickIDoc* to get the XML document.

Note that Visual Basic automatically creates the subroutines for handling all events of an object you create. In the following code, VB named the routine *idoc\_IDocReceived*.

```
Private Sub idoc_IDocReceived(ByVal Id As Long)
     MsgBox idoc.PickIDoc(Id)
```
**End Sub**

For a more complete example of using the *SAPIDocProcessorOutbound* object see Using the Component for Receiving Outbound IDocs [Page [11\]](#page-10-0) [Page [11\].](#page-10-0)

## **See Also**

PickIDoc method [Page [17\],](#page-16-0) SAPIDocProcessorOutbound object [Page [14\],](#page-13-0) Using the Component for Receiving Outbound IDocs [Page [11\]](#page-10-0)

**IDocReceived2 Event**

## <span id="page-18-0"></span>**IDocReceived2 Event**

### **Use**

Occurs when the outbound IDoc is received. Translates the IDoc to an XML document, returns the XML document, and also saves the XML document as an XML file in the system *temp* directory.

## **Syntax**

**IDocReceived2\_routine(idocxml)**

### **Parameters**

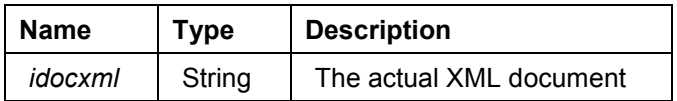

## **VB Example**

The following section of code shows the routine for handling *IDocReceived2*. It displays the XML document in a message box. Your program should do something more meaningful with the resulting XML document.

Note that Visual Basic automatically creates the subroutines for handling all events of an object you create. In the following code, VB named the routine *idoc\_IDocReceived2*.

**Private Sub idoc\_IDocReceived2(ByVal idocxml As String)**

 **MsgBox idocxml**

**End Sub**

For a more complete example of using the *SAPIDocProcessorOutbound* object see Using the Component for Receiving Outbound IDocs [Page [11\]](#page-10-0) [Page [11\].](#page-10-0)

## **See Also**

SAPIDocProcessorOutbound object [Page [14\],](#page-13-0) Using the Component for Receiving Outbound IDocs [Page [11\]](#page-10-0) [Page [11\]](#page-10-0)

### **Using the Component for Creating Inbound IDoc Documents**

## <span id="page-19-0"></span>**Using the Component for Creating Inbound IDoc Documents**

## **Purpose**

The *IDoc Connector for XML* component can accept one or more XML document(s) or file(s) and send them as inbound IDoc(s) to a specified R/3 system.

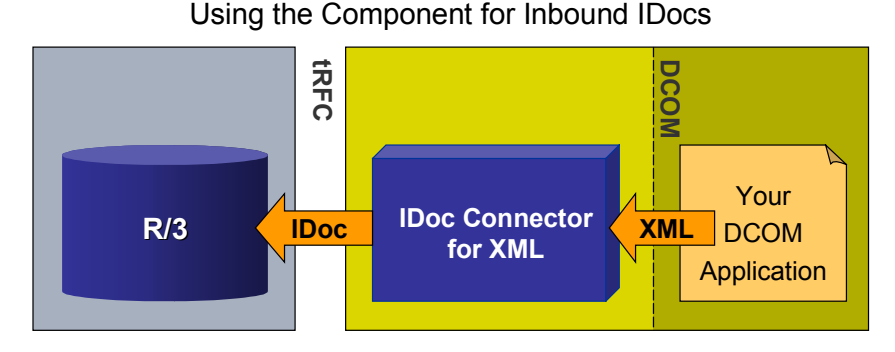

## **Prerequisites**

- The receiving R/3 system must be set up to accept inbound IDocs. This involves setting up the ALE and IDoc infrastructure. See the details in the Prerequisite Setup [Page [9\]](#page-8-0) topic and in the ALE and IDoc documentation mentioned there.
- An XML document containing the tags for creating a well formed IDoc (meaning a valid IDoc that is appropriate for the receiving R/3 application) must be available. The XML document can exist in a file or you can create the XML document in your client program.

Note that when sending inbound IDoc documents, the *IDoc Connector for XML* only verifies the syntax of the XML tags in the XML document you provide. It does not verify the resulting IDoc, or the data in it.

You can obtain a skeleton XML file for a specific IDoc type by using the SAP Assistant product [Ext.] (which is a part of SAP Automation [Ext.]). See the topic Creating the XML Document for Inbound IDocs [Page [22\].](#page-21-0)

## **Process Flow**

To use this feature, of sending inbound IDocs from XML documents, you use the SAPIDocProcessorInbound object [Page [24\]](#page-23-0) in your application.

- 1. Create an instance of the *SAPIDocProcessorInbound* object.
- 2. Provide connection information for logging into the receiving R/3 system.

You can do so in one of the following ways:

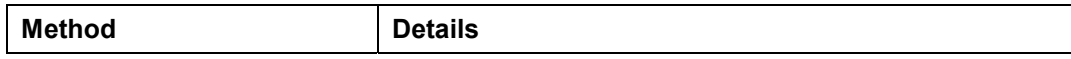

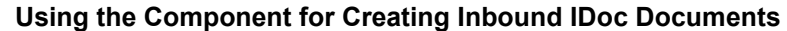

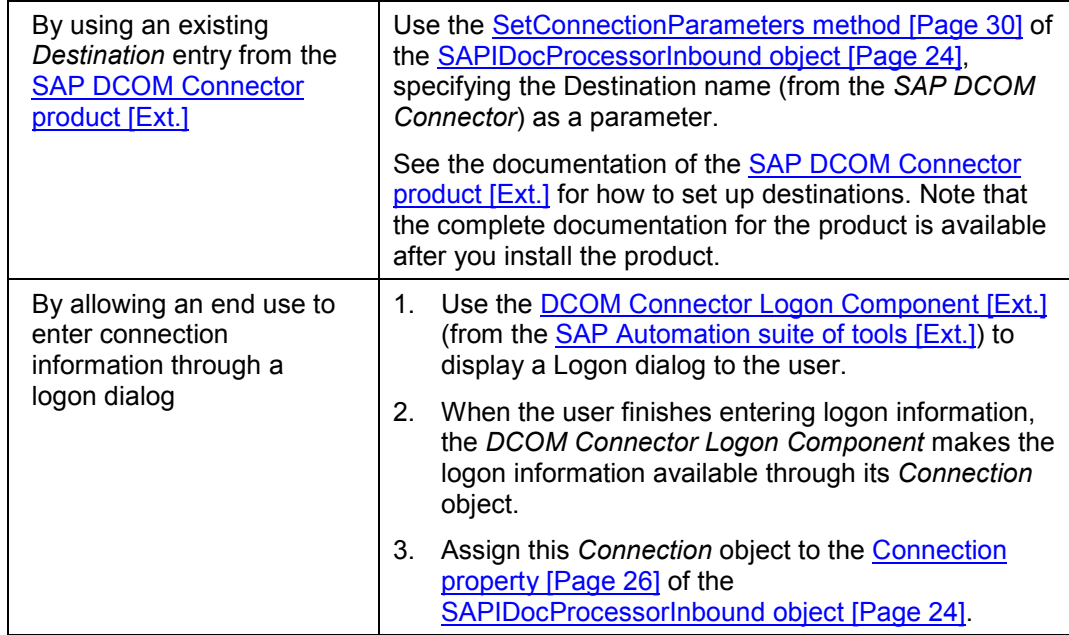

3. Send the document to R/3 either synchronously or asynchronously. Do so by calling the SendIDocToR3 method [Page [28\]](#page-27-0) of the SAPIDocProcessorInbound object [Page [24\].](#page-23-0)

This connects to the destination system using the connection information you have set up in the previous step. It converts the specified XML document into an IDoc, and sends it to the receiving R/3 system.

## **Visual Basic Example**

The following example uses a destination name that had been defined in the SAP DCOM Connector (*SYS1*). It then uses the XML file the end user specifies to send an inbound IDoc to R/3.

```
Private Sub SendDoc_Click()
'Instantiate the inbound object:
Dim idoc As New SAPIDOCPROCLib.SAPIDocProcessorInbound
On Error GoTo bad_news
idoc.SetConnectionParameters ("SYS1")
                         'SYS1 is an existing destination entry
                           'in SAP DCOM Connector
'Send the IDoc synchronously.
' Let the user specify the XML file path in an edit box (Text1):
Call idoc.SendIDocToR3(INBOUND_IDOC_PROCESS, Text1.Text)
MsgBox "IDoc processed and sent to R/3", vbInformation, "Cheers."
Exit Sub
bad_news:
     MsgBox Err.Description & " " & Err.Source, vbCritical, Err.Number
    Exit Sub
End Sub
```
#### **Creating the XML Document for Inbound IDocs**

## <span id="page-21-0"></span>**Creating the XML Document for Inbound IDocs**

### **Use**

When using the *IDoc Connector for XML* to send inbound IDocs, you provide an XML document, and the *IDoc Connector for XML* component translates it to an IDoc.

While the *IDoc Connector for XML* component checks the syntax of the XML document, it does not check or validate the resulting IDoc.

It is your responsibility to provide an XML document that contains:

- all the relevant segments and fields for the type of IDoc you are sending
- values for all the relevant fields

### **The Contents of the XML Document**

The XML document is built as a hierarchy of all the IDoc segments and their fields.

The XML tags represent either an IDoc segment or field name.

Field values are included within each tag.

The order of the XML tags for the segments and field should be in their order of appearance in the resulting IDoc.

#### **Example**

The following is a section from the beginning of an XML document for IDoc type *ORDERS01*:

```
<?xml version="1.0"?>
<ORDERS01>
    <IDOC BEGIN="1">
       <EDI_DC40 SEGMENT="1">
          <TABNAM>EDI_DC</TABNAM>
          <MESTYP>ORDERS</MESTYP>
          <DIRECT>2</DIRECT>
          <SNDPRN>IDOCCLASS</SNDPRN>
          <SNDPRT>LS</SNDPRT>
          <SNDPOR>A000000009</SNDPOR>
          <STDMES>ORDERS</STDMES>
          <IDOCTYP>ORDERS01</IDOCTYP>
       </EDI_DC40>
       <E1EDK01 SEGMENT="1">
          <SEGNAM>E2EDK01</SEGNAM>
          <CURCY>DEM</CURCY>
          <WKURS>1.00000</WKURS>
          <ZTERM>0001</ZTERM>
          <BSART>NB</BSART>
          <BELNR>4500000329</BELNR>
          <RECIPNT_NO>WTBLIEF</RECIPNT_NO>
       </E1EDK01>
```
#### **Creating the XML Document for Inbound IDocs**

### **Using SAP Assistant to Start the XML Document**

Using the SAP Assistant product [Ext.] (which is a part of SAP Automation [Ext.]) you can get a blank XML file (containing tags without values) for a specific IDoc type. You can then use this XML file as a skeleton for creating the complete XML document.

### **Prerequisites**

- 1. The SAP Assistant must be Installed on your computer.
- 2. A *Destination* entry must be defined for the receiving R/3 system. See the documentation of the SAP Assistant product [Ext.] for how to define destinations.

### **Procedure**

- 1. Invoke the SAP Assistant product.
- 2. Log into the receiving R/3 system.
- 3. Choose *File Blank XML doc. for IDoc Type*.
- 4. Enter a directory name for the resulting XML file (Target directory), and enter the IDoc type.
- 5. SAP Assistant produces a blank XML file for the specified IDoc type.

You can now use this skeleton to build the complete XML document. You can do so with an XML editor or you can do so programmatically.

Regardless of whether you are building the XML document interactively or through your program, your goal is to:

- Copy segments and fields for repeating items, for example, repeat the segments and fields representing line items in a Sales Order document.
- Delete unnecessary segments and fields.
- Enter values for IDoc fields.

See the SAP Assistant documentation [Ext.] for general instructions on using the product.

### **SAPIDocProcessorInbound Object Reference**

## <span id="page-23-0"></span>**SAPIDocProcessorInbound Object Reference**

### **Use**

The *SAPIDocProcessorInbound* object allows you to create and send one or more inbound IDoc(s) from XML document(s).

You can specify that an IDoc be sent to the R/3 system synchronously or asynchronously.

## **Syntax**

**SAPIDocProcLib.SAPIDocProcessorInbound**

#### **Visual Basic Example**

**Dim idoc As New SAPIDocProcLib.SAPIDocProcessorInbound**

## **Property Summary**

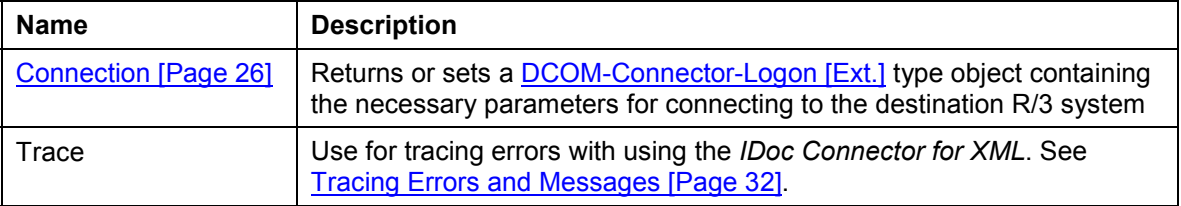

## **Method Summary**

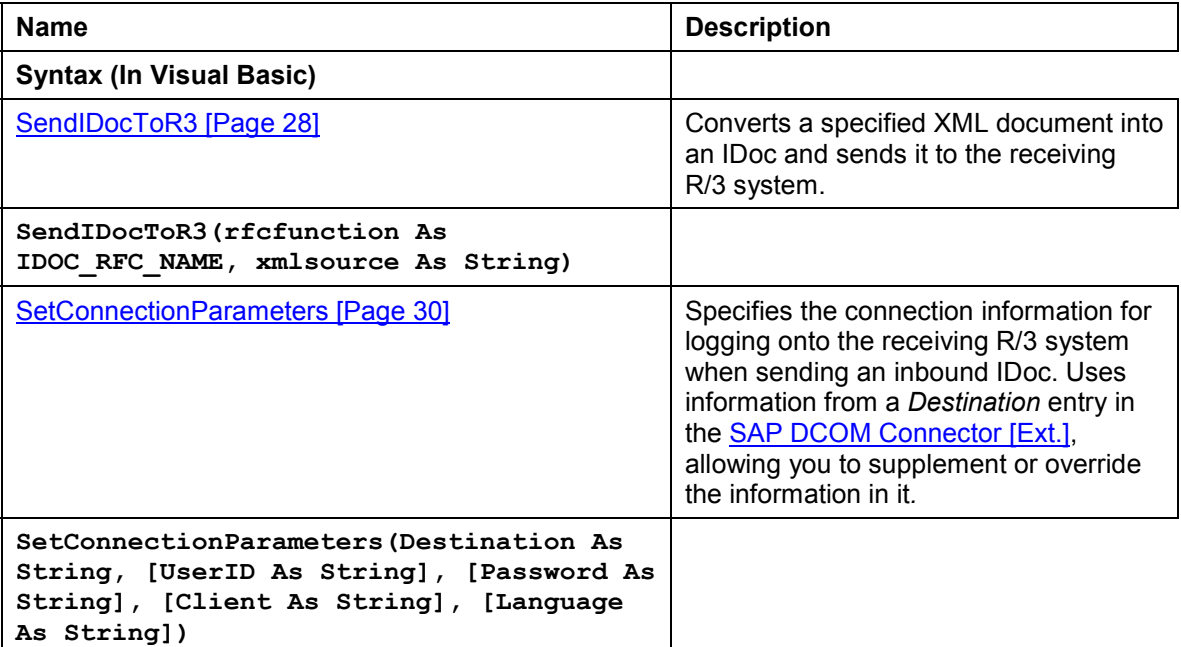

## **See Also**

For details of the process of sending inbound documents with the *SAPIDocProcessorInbound* object, see Using the Component for Creating Inbound IDoc Documents [Page [20\].](#page-19-0)

**SAPIDocProcessorInbound Object Reference**

#### **Connection Property**

## <span id="page-25-0"></span>**Connection Property**

### **Use**

Provides the necessary information for logging onto the receiving R/3 system when sending an inbound IDoc through the *IDoc Connector for XML* component.

You can set the *Connection* property by assigning a connection object to the *Connection* property. You can obtain a connection object by using the DCOM Connector Logon Component [Ext.] (which is a part of the SAP Automation suite of tools).

### **Obtaining a Connection Object**

Use the DCOM Connector Logon Component [Ext.] to get a *Connection* object for the *Connection* property:

- 1. Instantiate the *Connection* object of the *DCOM Connector Logon Component*.
- 2. Use the *Logon* method of the *DCOM Connector Logon Component* to display a Logon dialog to the end user.
- 3. When the user enters the information and dismisses the dialog (when the call to *Logon* returns successfully), the *Connection* object of the *DCOM Connector Logon Component* contains the logon information.
- 4. Assign the *Connection* object of the *DCOM Connector Logon Component* to the *Connection* property of the *SAPIDocProcessorInbound* object.

## **Syntax**

*IdocProcOutboundObj***.Connection**

## **Data Type**

**Object** 

## **VB Example**

The following example lets an end user enter the logon information. It uses this information to set the *Connection* property of the *SAPIDocProcessorInbound* object. It then sends an inbound IDoc from an XML file.

**Private Sub Inbound\_Click() 'Instantiate the inbound object: Dim idoc As New SAPIDOCPROCLib.SAPIDocProcessorInbound 'Instantiate the connection object of the DCOM Connector Logon Component: Dim conn As New Connection On Error GoTo bad\_news 'Use the Logon method of the DCOM Connector Logon Component ' to display a dialog box to the user ' for entering connection information.** If the call succeeded, **' the user had entered the information. ' Assign the resulting connection object**

**' to the Connection property of the inbound object.**

**Connection Property**

```
If conn.Logon() then idoc.Connection = conn
' Send the inbound IDoc document
' from myXML XML file:
Call idoc.SendIDocToR3(INBOUND_IDOC_PROCESS, "myXML.XML")
MsgBox "IDoc processed and sent to R/3", vbInformation, "Cheers"
Exit Sub
bad_news:
    MsgBox Err.Description & " " & Err.Source, vbCritical, Err.Number
    Exit Sub
End Sub
```
## **See Also**

As an alternative to setting the *Connection* property, you can provide the necessary connection information by specifying an existing *Destination* e[ntry](#page-29-0) from the **SAP DCOM Connector [Ext.]**. See the SetConnectionParameters method [Page 30] for details.

**SendIDocToR3 Method**

## <span id="page-27-0"></span>**SendIDocToR3 Method**

### **Use**

Converts the specified XML document into an IDoc, and then sends it to the R/3 system as an inbound IDoc.

The specified XML document can come from a file or you can create it in your client application.

## **Syntax**

**SendIDocToR3(rfcfunction, xmlsource)**

## **Parameters**

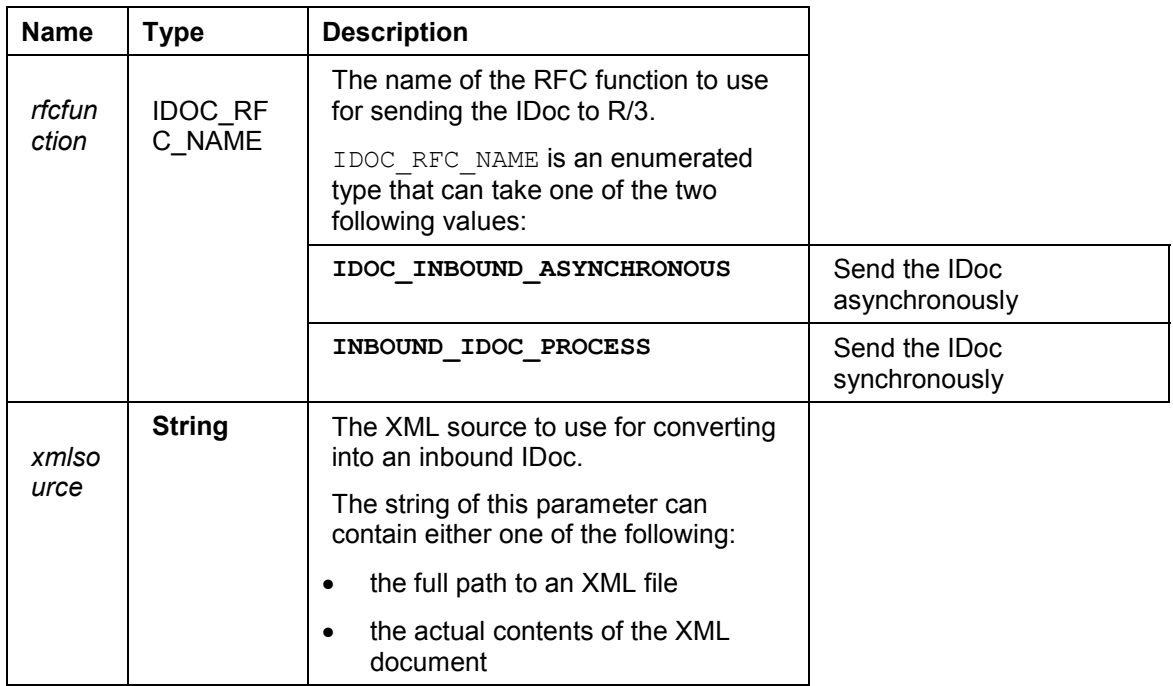

## **VB Example**

The following example uses the *myXML.XML* file in the root directory on the *C:* drive as the source XML. It sends an IDoc synchronously to R/3:

**Call idoc.SendIDocToR3(INBOUND\_IDOC\_PROCESS, "C:\myXML.XML")**

For a more complete example of sending an inbound IDoc with the *IDoc Connector for XML* component, see Using the Component for Creating Inbound IDoc Documents [Page [20\].](#page-19-0)

## **Comments**

 The source XML file or actual text (as specified in the second parameter) must be a well formed XML document. It should contain the appropriate data and tags for creating a valid IDoc document. However, the *SendIDocToR3* method only check the syntax of the source XML document. It does not check the validity of the IDoc resulting from this XML document.

#### **SendIDocToR3 Method**

 Before sending the document, make sure that you supply the necessary connection information to the *SAPIDocProcessorInbound* object. You can do so by either using the SetConnectionParameters method [Page [30\],](#page-29-0) or by setting the Connection property [Page [26\].](#page-25-0) See the details in these topics.

## **See Also**

Using the Component for Creating Inbound IDoc Documents [Page [20\],](#page-19-0) SetConnectionParameters method [Page [30\],](#page-29-0) Connection Property [Page [26\]](#page-25-0)

#### **SetConnectionParameters Method**

## <span id="page-29-0"></span>**SetConnectionParameters Method**

### **Use**

Specifies connection information for logging onto the receiving R/3 system when sending an inbound IDoc through the *IDoc Connector for XML* component.

The method takes most or all of the connection information from an existing *Destination* entry in the **SAP DCOM Connector [Ext.]**.

If the *Destination* entry in the *SAP DCOM Connector* does not include all the information, your program can specify the missing connection information as parameters when calling this method.

You can also override some of the information in that *Destination* entry in the call to this method. For example, you can specify a different logon language than the language specified in the *Destination* entry.

## **Syntax**

**SetConnectionParameters(Destination, [UserID], [Password], [Client], [Language])**

### **Parameters**

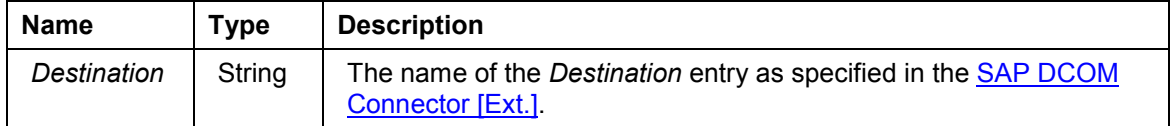

#### **Optional Parameters**

You can use the following parameters to supplement or override the information in the *Destination* entry:

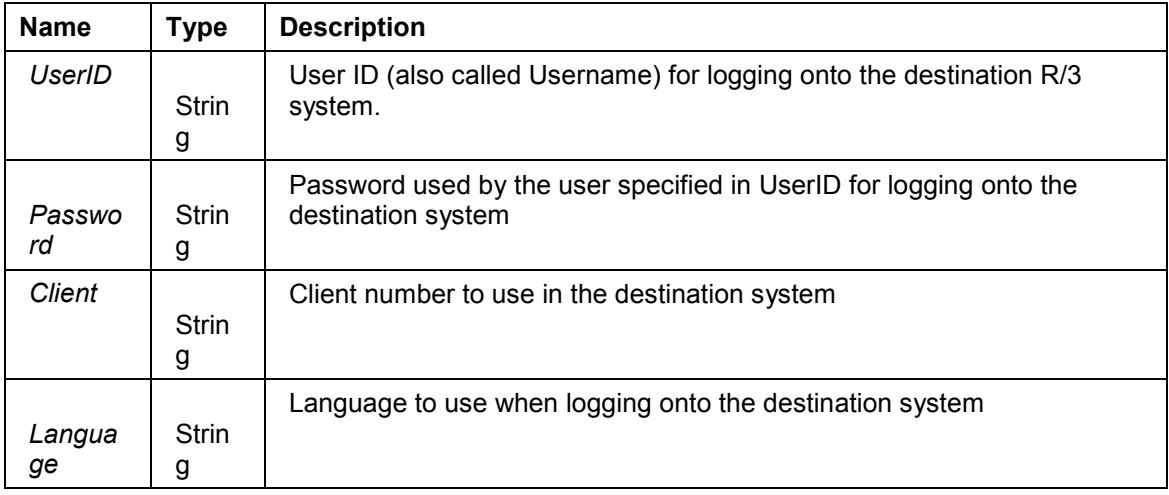

## **VB Example**

The following example uses the Destination entry *SYS1* from the SAP DCOM Connector [Ext.]:

```
SetConnectionParameters("SYS1")
```
#### **SetConnectionParameters Method**

The following example uses the *Destination* entry *SYS1*, but it overrides the *Language* to be English:

**SetConnectionParameters("SYS1",,,, "EN")**

For a more complete example of sending an inbound IDoc with the *IDoc Connector for XML* component (after specifying the connection information with SetConnectionParameters) see Using the Component for Creating Inbound IDoc Documents [Page 20].

### **Comments**

 The destination system entry must exist in the SAP DCOM Connector product [Ext.]. The *SAP DCOM Connector* creates an entry in the Windows Registry for the destination system. You can create a destination system entry using the *SAP DCOM Connector* product.

You can find the *SAP DCOM Connector product* in the Windows *Start* menu under *SAP Frontend* or under *SAP Automation*.

- You can also define destination entries (or allow an end us[er t](#page-23-0)o define destination entries) by using the **DCOM Connector Logon Component [Ext.]** (from **SAP Automation [Ext.]**).
- The *IDoc Connector for XML* component does not write any information back to the *SAP DCOM Connector*'s *Destination* entry. Any connection parameters you specify in this method apply only to the SAPIDocProcessorInbound object [Page 24] of this component.

### **See Also**

As an alternative to using the *SetConnectionParameters* method, you can provide the necessary connection information by using the DCOM Connector Logon Component [Ext.] (from SAP Automation [Ext.])*,* and then setting the Connection property [Page 26] of the *SAPIDocProcessorInbound* object. This allows you to get the information from an end user.

#### **Tracing Errors and Messages**

## <span id="page-31-0"></span>**Tracing Errors and Messages**

### **Use**

To create a log file that traces errors that occur when you use the *IDoc Connector for XML* component with your application, you use the *ITrace* object.

You can use this log file to communicate problems to SAP support regarding the use of the component.

You can also log errors that occur within your application into the same file.

## **Procedure**

### **To log IDoc Connector for XML errors:**

- 1. Instantiate the *ITrace* object.
- 2. Set the *TraceLevel* property of the *ITrace* object.

The *TraceLevel* property uses an enumerated type, with the following values:

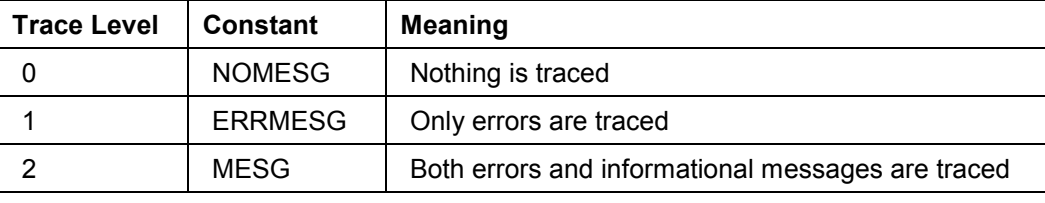

Notice that using trace level 2 includes both messages and errors.

- 3. Open the log file with the *OpenFile* method of the *ITrace* object, specifying the full path of the log file.
- 4. Assign the *ITrace* object to the *Trace* property of the SAPIDocProcessorOutbound object [Page [14\].](#page-13-0)

#### **To log errors within your application to the same log file:**

- 1. Get the name of the log file using the *filename* property of the *ITrace* object.
- 2. Set the *TraceLevel* property to the desired level.
- 3. Depending on the trace level you have set, when error or message occurs, use the appropriate Write method to log the error or message to the file:

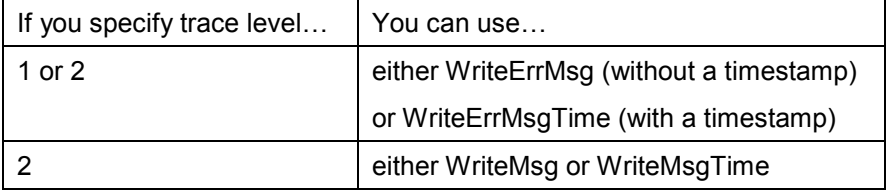

Notice that if you specify trace level 2, both errors and messages are traced, and therefore you can use both WriteErrMsg and WriteMsg to log both errors and messages. However, when you specify trace level 1, only errors are traced, so using WriteMsg or WriteMsgTime does not result in any log entry.

#### **Tracing Errors and Messages**

## **Example**

The following example logs both errors and messages that occur when using the *IDoc Connector for XML* component:

```
Dim oTrace As New ITrace
oTrace.FileOpen("C:\temp\log1.txt")
oTrace.TraceLevel = 2
Set idoc.Trace = oTrace
```